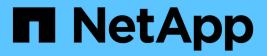

# Install Unified Manager on VMware vSphere systems

Active IQ Unified Manager 9.7

NetApp April 17, 2024

This PDF was generated from https://docs.netapp.com/us-en/active-iq-unified-manager-97/installvapp/concept-what-the-unified-manager-server-does.html on April 17, 2024. Always check docs.netapp.com for the latest.

# **Table of Contents**

| Install Unified Manager on VMware vSphere systems            | <br>. 1 |
|--------------------------------------------------------------|---------|
| Introduction to Active IQ Unified Manager                    | <br>. 1 |
| Requirements for installing Unified Manager                  | <br>. 2 |
| Installing, upgrading, and removing Unified Manager software | <br>. 9 |

# Install Unified Manager on VMware vSphere systems

# Introduction to Active IQ Unified Manager

Active IQ Unified Manager (formerly OnCommand Unified Manager) enables you to monitor and manage the health and performance of your ONTAP storage systems from a single interface. You can deploy Unified Manager on a Linux server, on a Windows server, or as a virtual appliance on a VMware host.

After you have completed the installation and have added the clusters that you want to manage, Unified Manager provides a graphical interface that displays the capacity, availability, protection, and performance status of the monitored storage systems.

# **Related information**

NetApp Interoperability Matrix Tool

# What the Unified Manager server does

The Unified Manager server infrastructure consists of a data collection unit, a database, and an application server. It provides infrastructure services such as discovery, monitoring, role-based access control (RBAC), auditing, and logging.

Unified Manager collects cluster information, stores the data in the database, and analyzes the data to see if there are any cluster issues.

# Overview of the installation sequence

The installation workflow describes the tasks that you must perform before you can use Unified Manager.

The chapters of this installation guide describe each of the items shown in the workflow below.

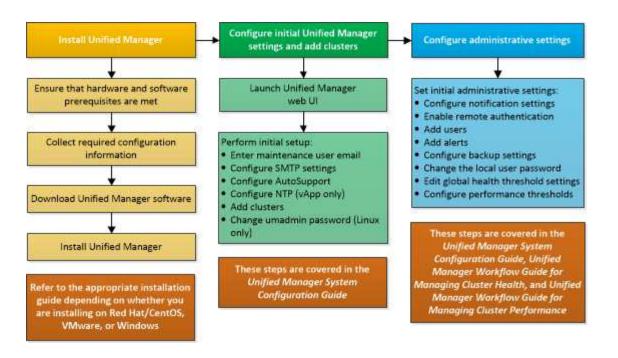

# **Requirements for installing Unified Manager**

Before you begin the installation process, ensure that the server on which you want to install Unified Manager meets the specific software, hardware, CPU, and memory requirements.

NetApp does not support any modification of the Unified Manager application code. If you need to apply any security measures to the Unified Manager server, you should make those changes to the operating system on which Unified Manager is installed.

For more details about applying security measures to the Unified Manager server, see the Knowledge Base article.

Supportability for Security Measures applied to Active IQ Unified Manager for Clustered Data ONTAP

#### **Related information**

NetApp Interoperability Matrix Tool

# Virtual infrastructure and hardware system requirements

Depending on whether you are installing Unified Manager on virtual infrastructure or on a physical system, it must meet minimum requirements for memory, CPU, and disk space.

The following table displays the values that are recommended for memory, CPU, and disk space resources. These values have been qualified so that Unified Manager meets acceptable performance levels.

| Hardware configuration | Recommended settings             |
|------------------------|----------------------------------|
| RAM                    | 12 GB (minimum requirement 8 GB) |
| Processors             | 4 CPUs                           |

| Hardware configuration | Recommended settings                                                         |
|------------------------|------------------------------------------------------------------------------|
| CPU cycle capacity     | 9572 MHz total (minimum requirement 9572 MHz)                                |
| Free disk space        | <ul><li>5 GB (thin provisioned)</li><li>152 GB (thick provisioned)</li></ul> |

Unified Manager can be installed on systems with a small amount of memory, but the recommended 12 GB of RAM ensures that enough memory is available for optimal performance, and so that the system can accommodate additional clusters and storage objects as your configuration grows. You must not set any memory limits on the VM where Unified Manager is deployed, and you must not enable any features (for example, ballooning) that hinder the software from utilizing the allocated memory on the system.

Additionally, there is a limit to the number of nodes that a single instance of Unified Manager can monitor before you need to install a second instance of Unified Manager. See the *Best Practices Guide* for more details.

#### Technical Report 4621: Unified Manager Best Practices Guide

Memory-page swapping negatively impacts the performance of the system and the management application. Competing for CPU resources that are unavailable because of overall host utilization can degrade performance.

#### **Dedicated use requirement**

The physical or virtual system on which you install Unified Manager must be used exclusively for Unified Manager and must not be shared with other applications. Other applications might consume system resources and can drastically reduce the performance of Unified Manager.

#### Space requirements for backups

If you plan to use the Unified Manager backup and restore feature, you must allocate additional capacity so that the "data" directory or disk has 150 GB of space. A backup can be written to a local destination or to a remote destination. The best practice is to identify a remote location that is external to the Unified Manager host system that has a minimum of 150 GB of space.

#### Host connectivity requirements

The physical system or virtual system on which you install Unified Manager must be configured in such a way that you can successfully ping the host name from the host itself. In case of IPv6 configuration, you should verify that ping6 to the host name is successful to ensure that the Unified Manager installation succeeds.

You can use the host name (or the host IP address) to access the product web UI. If you configured a static IP address for your network during deployment, then you designated a name for the network host. If you configured the network using DHCP, you should obtain the host name from the DNS.

If you plan to allow users to access Unified Manager by using the short name instead of using the fully qualified domain name (FQDN) or IP address, then your network configuration has to resolve this short name to a valid FQDN.

# VMware software and installation requirements

The VMware vSphere system on which you install Unified Manager requires specific versions of the operating system and supporting software.

### Operating system software

The following versions of VMware ESXi are supported:

• ESXi 6.0, 6.5, and 6.7

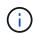

For information about the versions of the virtual machine hardware that these versions of ESXi servers can support, refer to the VMware documentation.

The following versions of vSphere are supported:

• VMware vCenter Server 6.0, 6.5, and 6.7

See the Interoperability Matrix for the complete and most current list of supported ESXi versions.

#### mysupport.netapp.com/matrix

The VMware ESXi server time must be the same as the NTP server time for the virtual appliance to function correctly. Synchronizing the VMware ESXi server time with the NTP server time prevents a time failure.

#### Installation requirements

VMware High Availability for the Unified Manager virtual appliance is supported.

If you deploy an NFS datastore on a storage system that is running ONTAP software, you must use the NetApp NFS Plug-in for VMware VAAI to use thick provisioning.

If deployment fails using your High Availability-enabled environment because of insufficient resources, you might need to modify the Cluster Features Virtual Machine Options by disabling the VM Restart Priority, and leaving the Host Isolation Response powered on.

# **Supported browsers**

To access the Unified Manager UI, you must use a supported browser.

See the Interoperability Matrix for the list of supported browser versions.

#### mysupport.netapp.com/matrix

For all browsers, disabling popup blockers helps to ensure that software features are displayed properly.

If you plan to configure Unified Manager for SAML authentication, so that an identity provider (IdP) can authenticate users, check the list of browsers supported by the IdP as well.

# **Protocol and port requirements**

Using a browser, API client, or SSH, the required ports must be accessible to the Unified Manager UI and APIs. The required ports and protocols enable communication between

the Unified Manager server and the managed storage systems, servers, and other components.

#### Connections to the Unified Manager server

In typical installations you do not have to specify port numbers when connecting to the Unified Manager web UI, because default ports are always used. For example, because Unified Manager always attempts to run on its default port, you can enter https://<host>instead of https://<host>:443.

The Unified Manager server uses specific protocols to access the following interfaces:

| Interface                                                      | Protocol | Port  | Description                                                                                                    |
|----------------------------------------------------------------|----------|-------|----------------------------------------------------------------------------------------------------|
| Unified Manager web UI                                         | HTTP     | 80    | Used to access the<br>Unified Manager web UI;<br>automatically redirects to<br>the secure port 443.                          |
| Unified Manager web UI<br>and programs using APIs              | HTTPS    | 443   | Used to securely access<br>the Unified Manager web<br>UI or to make API calls;<br>API calls can only be<br>made using HTTPS. |
| Maintenance console                                            | SSH/SFTP | 22    | Used to access the maintenance console and retrieve support bundles.                                                         |
| Linux command line                                             | SSH/SFTP | 22    | Used to access the Red<br>Hat Enterprise Linux or<br>CentOS command line<br>and retrieve support<br>bundles.                 |
| MySQL database                                                 | MySQL    | 3306  | Used to enable<br>OnCommand Workflow<br>Automation and<br>OnCommand API<br>Services access to<br>Unified Manager.            |
| MySQL Database<br>Extended Interface (the<br>MySQL X Protocol) | MySQL    | 33060 | Used to enable<br>OnCommand Workflow<br>Automation and<br>OnCommand API<br>Services access to<br>Unified Manager.            |

| Interface | Protocol | Port | Description                                                                                                    |
|-----------|----------|------|----------------------------------------------------------------------------------------------------|
| Syslog    | UDP      | 514  | Used to access<br>subscription-based EMS<br>messages from ONTAP<br>systems and to create<br>events based on the<br>messages. |
| REST      | HTTPS    | 9443 | Used to access realtime<br>REST API-based EMS<br>events from authenticated<br>ONTAP systems.                                 |

The ports used for HTTP and HTTPS communication (ports 80 and 443) can be changed using the Unified Manager maintenance console. For more information, see Maintenance console menus.

#### **Connections from the Unified Manager server**

( i )

You must configure your firewall to open ports that enable communication between the Unified Manager server and managed storage systems, servers, and other components. If a port is not open, communication fails.

Depending on your environment, you can choose to modify the ports and protocols used by the Unified Manager server to connect to specific destinations.

The Unified Manager server connects using the following protocols and ports to the managed storage systems, servers, and other components:

| Destination           | Protocol | Port      | Description                                                                                       |
|-----------------------|----------|-----------|---------------------------------------------------------------------------------------------------|
| Storage system        | HTTPS    | 443/TCP   | Used to monitor and manage storage systems.                                                       |
| Storage system        | NDMP     | 10000/TCP | Used for certain Snapshot restore operations.                                                     |
| AutoSupport server    | HTTPS    | 443       | Used to send<br>AutoSupport information.<br>Requires Internet access<br>to perform this function. |
| Authentication server | LDAP     | 389       | Used to make<br>authentication requests,<br>and user and group<br>lookup requests.                |
|                       | LDAPS    | 636       | Used for secure LDAP communication.                                                               |

| Destination                      | Protocol         | Port    | Description                                                                                                    |
|----------------------------------|------------------|---------|----------------------------------------------------------------------------------------------------|
| Mail server                      | SMTP             | 25      | Used to send alert notification emails.                                                                                        |
| SNMP trap sender                 | SNMPv1 or SNMPv3 | 162/UDP | Used to send alert notification SNMP traps.                                                                                    |
| External data provider<br>server | TCP              | 2003    | Used to send<br>performance data to an<br>external data provider,<br>such as Graphite.                                         |
| NTP server                       | NTP              | 123/UDP | Used to synchronize the<br>time on the Unified<br>Manager server with an<br>external NTP time server.<br>(VMware systems only) |

# Completing the worksheet

Before you install and configure Unified Manager, you should have specific information about your environment readily available. You can record the information in the worksheet.

### Unified Manager installation information

The details required to install Unified Manager.

| System on which software is deployed | Your value |
|--------------------------------------|------------|
| ESXi server IP address               |            |
| Host fully qualified domain name     |            |
| Host IP address                      |            |
| Network mask                         |            |
| Gateway IP address                   |            |
| Primary DNS address                  |            |
| Secondary DNS address                |            |
| Search domains                       |            |

| System on which software is deployed | Your value |
|--------------------------------------|------------|
| Maintenance user name                |            |
| Maintenance user password            |            |

# Unified Manager configuration information

The details to configure Unified Manager after installation. Some values are optional depending on your configuration.

| Setting                                                             | Your value         |
|---------------------------------------------------------------------|--------------------|
| Maintenance user email address                                      |                    |
| NTP server                                                          |                    |
| SMTP server host name or IP address                                 |                    |
| SMTP user name                                                      |                    |
| SMTP password                                                       |                    |
| SMTP port                                                           | 25 (Default value) |
| Email from which alert notifications are sent                       |                    |
| Authentication server host name or IP address                       |                    |
| Active Directory administrator name or LDAP bind distinguished name |                    |
| Active Directory password or LDAP bind password                     |                    |
| Authentication server base distinguished name                       |                    |
| Identity provider (IdP) URL                                         |                    |
| Identity provider (IdP) metadata                                    |                    |
| SNMP trap destination host IP addresses                             |                    |
| SNMP port                                                           |                    |

#### **Cluster information**

The details for the storage systems that you manage using Unified Manager.

| Cluster 1 of N                             |                                                             | Your value |
|--------------------------------------------|-------------------------------------------------------------|------------|
| Host name or cluster-management IP address |                                                             |            |
| ONTAP administrator user name              |                                                             |            |
| i                                          | The administrator must have been assigned the "admin" role. |            |
| ONTAP administrator password               |                                                             |            |
| Protocol                                   |                                                             | HTTPS      |

# Installing, upgrading, and removing Unified Manager software

On VMware vSphere systems, you can install Unified Manager software, upgrade to a newer version of software, or remove the Unified Manager virtual appliance.

# Overview of the deployment process

The deployment workflow describes the tasks that you must perform before you can use Unified Manager.

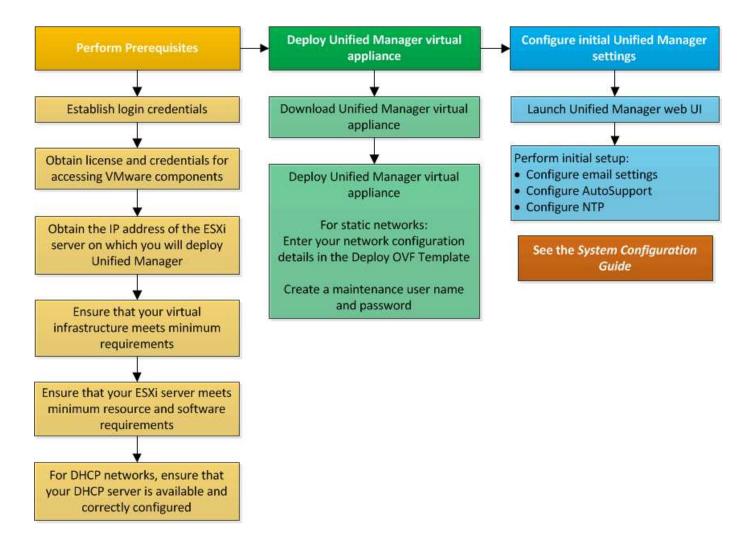

# **Deploying Unified Manager**

Deploying Unified Manager includes downloading software, deploying the virtual appliance, creating a maintenance user name and password, and performing the initial setup in the web UI.

#### Before you begin

· You must have completed the system requirements for deployment.

#### System requirements

- You must have the following information:
  - Login credentials for the NetApp Support Site
  - Credentials for accessing the VMware vCenter Server and vSphere Web Client (for vSphere version 6.5 or 6.7) or vSphere Client (for vSphere version 6.0)
  - IP address of the ESXi server on which you are deploying the Unified Manager virtual appliance
  - Details about the data center, such as storage space in the datastore and memory requirements
  - IPv6 must be enabled on the host if you are planning to use IPv6 addressing.
  - · CD-ROM or ISO image of VMware Tools

#### About this task

You can deploy Unified Manager as a virtual appliance on a VMware ESXi server.

You must access the maintenance console by using the VMware console, and not by using SSH.

VMware Tools are not included in the Unified Manager.ova file, and must be installed separately.

#### After you finish

After finishing the deployment and initial setup, you can either add clusters, or configure additional network settings in the maintenance console, and then access the web UI.

#### Downloading the Unified Manager OVA file

You must download the Unified Manager.ova file from the NetApp Support Site to deploy Unified Manager as a virtual appliance.

#### Before you begin

You must have login credentials for the NetApp Support Site.

#### About this task

The .ova file contains the Unified Manager software configured in a virtual appliance.

#### Steps

1. Log in to the NetApp Support Site, and navigate to the Download page for installing Unified Manager on VMware vSphere.

#### https://mysupport.netapp.com/products/index.html

- 2. Download and save the .ova file to a local directory or network directory that is accessible to your vSphere Client.
- 3. Verify the checksum to ensure that the software downloaded correctly.

#### Deploying the Unified Manager virtual appliance

You can deploy the Unified Manager virtual appliance after you download the .ova file from the NetApp Support Site. You must use the vSphere Web Client (for vSphere version 6.5 or 6.7) or vSphere Client (for vSphere version 6.0) to deploy the virtual appliance on an ESXi server. When you deploy the virtual appliance, a virtual machine is created.

#### Before you begin

You must have reviewed the system requirements. If changes are required to meet the system requirements, you must implement the changes before deploying the Unified Manager virtual appliance.

#### Virtual infrastructure requirements

VMware software and installation requirements

If you use DHCP, you must ensure that the DHCP server is available, and that the DHCP and virtual machine (VM) network adapter configurations are correct. DHCP is configured by default.

If you use a static networking configuration, you must ensure that the IP address is not duplicated in the same subnet, and that the appropriate DNS server entries have been configured.

You must have the following information before deploying the virtual appliance:

- Credentials for accessing the VMware vCenter Server and vSphere Web Client (for vSphere version 6.5 or 6.7) or vSphere Client (for vSphere version 6.0)
- IP address of the ESXi server on which you are deploying the Unified Manager virtual appliance
- Details about the data center, such as availability of storage space
- If you are not using DHCP, you must have the IPv4 or IPv6 addresses for the networking devices to which you are planning to connect:
  - Fully qualified domain name (FQDN) of the host
  - · IP address of the host
  - Network mask
  - · IP address of the default gateway
  - Primary and secondary DNS addresses
  - Search domains
- CD-ROM or ISO image for the VMware Tools

#### About this task

VMware Tools are not included in the .ova file. You must install the VMware Tools separately.

When the virtual appliance is deployed, a unique self-signed certificate for HTTPS access is generated. When accessing the Unified Manager web UI, you might see a browser warning about untrusted certificates.

VMware High Availability for the Unified Manager virtual appliance is supported.

#### Steps

- 1. In the vSphere Client, click File > Deploy OVF Template.
- 2. Complete the **Deploy OVF Template** wizard to deploy the Unified Manager virtual appliance.

On the Networking Configuration page:

- $\circ\,$  Leave all the fields blank when using DHCP and IPv4 addressing.
- Check the "Enable Auto IPv6 addressing" box, and leave all the other fields blank when using DHCP and IPv6 addressing.
- If you want to use a static network configuration, you can complete the fields on this page and these settings are applied during deployment. You must ensure that the IP address is unique to the host on which it is deployed, that it is not already in use, and that it has a valid DNS entry.
- 3. After the Unified Manager virtual appliance is deployed to the ESXi server, power on the VM by rightclicking the VM, and then selecting **Power On**.

If the Power On operation fails because of insufficient resources, you must add resources and then retry

the installation.

4. Click the **Console** tab.

The initial boot process takes a few minutes to complete.

5. Follow the prompt to install the VMware Tools on the VM.

When using the vSphere Web Client with vSphere 6.5 you need to manually mount the VMware Tools ISO image. From the VM you need to select **Edit Settings** > **Virtual Hardware** > **CD/DVD drive x** > **Datastore ISO file** and then click **Browse** to select the file linux.iso as the mount image.

6. To configure your time zone, enter your geographic area and your city or region as prompted in the VM **Console** window.

All the date information that is displayed uses the time zone that is configured for Unified Manager, regardless of the time zone setting on your managed devices. You should be aware of this when comparing time stamps. If your storage systems and the management server are configured with the same NTP server, they refer to the same instant in time, even if they appear differently. For example, if you create a Snapshot copy using a device that is configured using a different time zone than that of the management server, the time reflected in the time stamp is the management server time.

| If you use                     | Then do this…                                                                                                    |
|--------------------------------|----------------------------------------------------------------------------------------------------|
| DHCP                           | Select <b>Retry DHCP</b> . If you plan to use DHCP, you should ensure that it is configured correctly.                                                                                                    |
|                                | If you use a DHCP-enabled network, the FQDN and<br>DNS server entries are given to the virtual appliance<br>automatically. If DHCP is not properly configured<br>with DNS, the host name "UnifiedManager" is<br>automatically assigned and associated with the<br>security certificate. If you have not set up a DHCP-<br>enabled network, you must manually enter the<br>networking configuration information. |
| A static network configuration | <ul> <li>a. Select Enter the details for static network configuration.</li> <li>The configuration process takes a few minutes to complete.</li> <li>b. Confirm the values that you entered, and select Y.</li> </ul>                                                                                                    |

7. If no DHCP services are available, or if there is an error in the details for the static network configuration, select one of the following options:

8. At the prompt, enter a maintenance user name, and click **Enter**.

The maintenance user name must start with a letter from a-z, followed by any combination of -, a-z, or 0-9.

9. At the prompt, enter a password, and click **Enter**.

The VM console displays the URL for the Unified Manager web UI.

#### After you finish

You can access the web UI to perform the initial setup of Unified Manager, as described in the Configuring Active IQ Unified Manager.

# **Upgrading Unified Manager**

You can upgrade to Unified Manager version 9.7 only from instances of 9.5 or 9.6.

#### About this task

During the upgrade process, Unified Manager is unavailable. You should complete any running operations before upgrading Unified Manager.

If Unified Manager is paired with an instance of OnCommand Workflow Automation, and there are new versions of software available for both products, you must disconnect the two products and then set up a new Workflow Automation connection after performing the upgrades. If you are performing an upgrade to only one of the products, then you should log into Workflow Automation after the upgrade and verify that it is still acquiring data from Unified Manager.

#### Downloading the Unified Manager ISO image

Before upgrading Unified Manager, you must download the Unified Manager ISO image from the NetApp Support Site.

#### Before you begin

You must have login credentials for the NetApp Support Site.

#### Steps

1. Log in to the NetApp Support Site and navigate to the Software Download page.

https://mysupport.netapp.com/products/index.html

- 2. Download and save the .iso image file to a local directory or network directory that is accessible to your vSphere Client.
- 3. Verify the checksum to ensure that the software downloaded correctly.

#### Upgrading the Unified Manager virtual appliance

You can upgrade from Unified Manager version 9.5 or 9.6 to 9.7.

#### Before you begin

- You must have downloaded the .iso file from the NetApp Support Site.
- The system on which you are upgrading Unified Manager must meet the system and software requirements.

Virtual infrastructure requirements

#### VMware software and installation requirements

- For vSphere 6.5 and 6.7 users, you must have installed the VMware Remote Console (VMRC).
- During upgrade, you may be prompted to confirm on whether you want to keep the previous, default settings for retaining performance data for 13 months or to change it to 6 months. On confirming, the historical performance data is purged after 6 months.
- You must have the following information:
  - · Login credentials for the NetApp Support Site
  - Credentials for accessing the VMware vCenter Server and vSphere Web Client (for vSphere version 6.5 or 6.7) or vSphere Client (for vSphere version 6.0)
  - · Credentials for the Unified Manager maintenance user

#### About this task

During the upgrade process, Unified Manager is unavailable. You should complete any running operations before upgrading Unified Manager.

If you have paired Workflow Automation and Unified Manager, you must manually update the host name in Workflow Automation.

#### Steps

- 1. In the vSphere Client, click Home > Inventory > VMs and Templates.
- 2. Select the virtual machine (VM) on which the Unified Manager virtual appliance is installed.
- 3. If the Unified Manager VM is running, navigate to **Summary > Commands > Shut Down Guest**.
- 4. Create a backup copy—such as a snapshot or clone—of the Unified Manager VM to create an applicationconsistent backup.
- 5. From the vSphere Client, power on the Unified Manager VM.
- 6. Select the Unified Manager upgrade image:

| If you are using   | Then do this                                                                                  |
|--------------------|-----------------------------------------------------------------------------------------------|
| vSphere 6.0        | a. Click the <b>CD/DVD Drive</b> icon, and select <b>Connect to ISO image on local disk</b> . |
|                    | <pre>b. Select the ActiveIQUnifiedManager-</pre>                                              |
| vSphere 6.5 or 6.7 | a. Launch the VMware Remote Console.                                                          |
|                    | b. Click the CDROM icon, and select Connect to<br>Disk Image File (.iso).                     |
|                    | <pre>c. Select the ActiveIQUnifiedManager-</pre>                                              |

#### 7. Click the **Console** tab.

- 8. Log in to the Unified Manager maintenance console.
- 9. In the Main Menu, select Upgrade.

A message is displayed that Unified Manager is to be unavailable during the upgrade process, and is to resume after completion.

10. Type y to continue.

A warning is displayed, reminding you to back up the virtual machine on which the virtual appliance resides.

11. Type y to continue.

The upgrade process and the restart of Unified Manager services can take several minutes to complete.

12. Press any key to continue.

You are automatically logged out of the maintenance console.

13. Log in to the maintenance console, and verify the version of Unified Manager.

#### After you finish

You can log in to the web UI to use the upgraded version of Unified Manager. Note that you must wait for the discovery process to finish before performing any task in the UI.

# **Restarting the Unified Manager virtual machine**

You can restart the Unified Manager virtual machine (VM) from the maintenance console. You must restart the VM after generating a new security certificate, or if there is a problem with the VM.

#### Before you begin

- The virtual appliance must be powered on.
- You must be logged in to the Unified Manager maintenance console as the maintenance user.

#### About this task

You can also restart the virtual machine from vSphere by using the VMware Restart Guest option.

#### Steps

- 1. In the maintenance console, select **System Configuration > Reboot Virtual Machine**.
- 2. Start the Unified Manager graphical user interface (GUI) from your browser, and log in.

#### **Related information**

VMware vSphere PowerCLI Cmdlets Reference: Restart-VMGuest

# **Removing Unified Manager**

You can uninstall Unified Manager by destroying the virtual appliance on which the Unified Manager software is installed.

### Before you begin

- You must have credentials for accessing VMware vCenter Server and vSphere Web Client (for vSphere version 6.5 or 6.7) or vSphere Client (for vSphere version 6.0).
- The Unified Manager server must not have an active connection to a Workflow Automation server.

If there is an active connection, you must delete the connection by using the Administration menu.

• All clusters (data sources) must be removed from the Unified Manager server before you delete the virtual machine (VM).

#### Steps

- 1. Use the Unified Managermaintenance console to verify that the Unified Manager server does not have an active connection to an external data provider.
- 2. In the vSphere Client, click **Home > Inventory > VMs and Templates**.
- 3. Select the VM that you want to destroy, and click the **Summary** tab.
- 4. If the VM is running, click **Power > Shut Down Guest**.
- 5. Right-click the VM that you want to destroy, and click **Delete from Disk**.

#### **Copyright information**

Copyright © 2024 NetApp, Inc. All Rights Reserved. Printed in the U.S. No part of this document covered by copyright may be reproduced in any form or by any means—graphic, electronic, or mechanical, including photocopying, recording, taping, or storage in an electronic retrieval system—without prior written permission of the copyright owner.

Software derived from copyrighted NetApp material is subject to the following license and disclaimer:

THIS SOFTWARE IS PROVIDED BY NETAPP "AS IS" AND WITHOUT ANY EXPRESS OR IMPLIED WARRANTIES, INCLUDING, BUT NOT LIMITED TO, THE IMPLIED WARRANTIES OF MERCHANTABILITY AND FITNESS FOR A PARTICULAR PURPOSE, WHICH ARE HEREBY DISCLAIMED. IN NO EVENT SHALL NETAPP BE LIABLE FOR ANY DIRECT, INDIRECT, INCIDENTAL, SPECIAL, EXEMPLARY, OR CONSEQUENTIAL DAMAGES (INCLUDING, BUT NOT LIMITED TO, PROCUREMENT OF SUBSTITUTE GOODS OR SERVICES; LOSS OF USE, DATA, OR PROFITS; OR BUSINESS INTERRUPTION) HOWEVER CAUSED AND ON ANY THEORY OF LIABILITY, WHETHER IN CONTRACT, STRICT LIABILITY, OR TORT (INCLUDING NEGLIGENCE OR OTHERWISE) ARISING IN ANY WAY OUT OF THE USE OF THIS SOFTWARE, EVEN IF ADVISED OF THE POSSIBILITY OF SUCH DAMAGE.

NetApp reserves the right to change any products described herein at any time, and without notice. NetApp assumes no responsibility or liability arising from the use of products described herein, except as expressly agreed to in writing by NetApp. The use or purchase of this product does not convey a license under any patent rights, trademark rights, or any other intellectual property rights of NetApp.

The product described in this manual may be protected by one or more U.S. patents, foreign patents, or pending applications.

LIMITED RIGHTS LEGEND: Use, duplication, or disclosure by the government is subject to restrictions as set forth in subparagraph (b)(3) of the Rights in Technical Data -Noncommercial Items at DFARS 252.227-7013 (FEB 2014) and FAR 52.227-19 (DEC 2007).

Data contained herein pertains to a commercial product and/or commercial service (as defined in FAR 2.101) and is proprietary to NetApp, Inc. All NetApp technical data and computer software provided under this Agreement is commercial in nature and developed solely at private expense. The U.S. Government has a non-exclusive, non-transferrable, nonsublicensable, worldwide, limited irrevocable license to use the Data only in connection with and in support of the U.S. Government contract under which the Data was delivered. Except as provided herein, the Data may not be used, disclosed, reproduced, modified, performed, or displayed without the prior written approval of NetApp, Inc. United States Government license rights for the Department of Defense are limited to those rights identified in DFARS clause 252.227-7015(b) (FEB 2014).

#### **Trademark information**

NETAPP, the NETAPP logo, and the marks listed at http://www.netapp.com/TM are trademarks of NetApp, Inc. Other company and product names may be trademarks of their respective owners.